# **Cell - Port Forwarding to FortiGate Management Port**

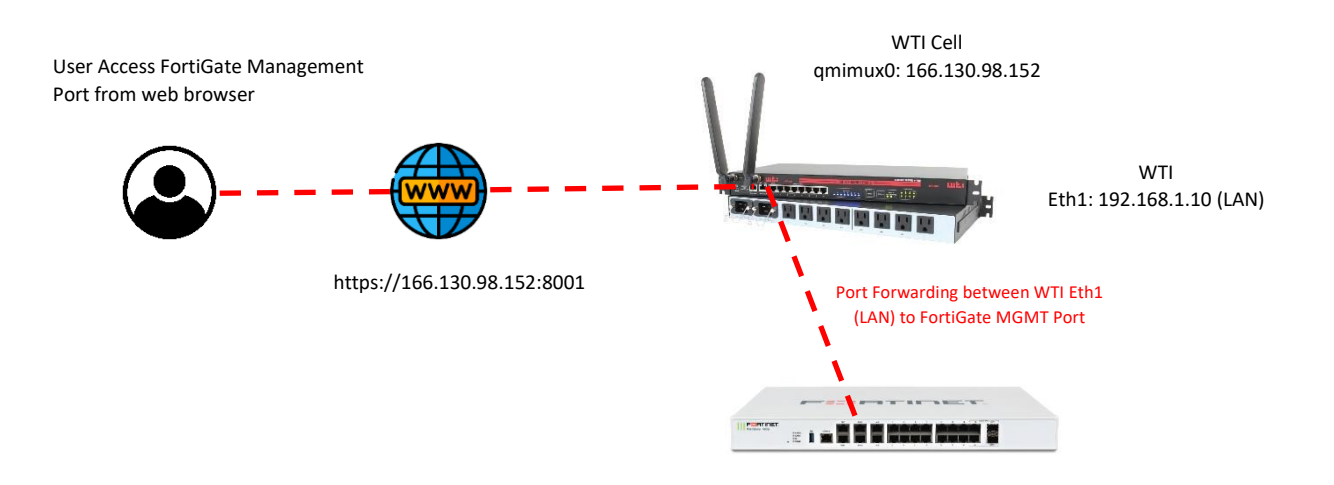

Model: FortiGate 100D MGMT Port: 192.168.1.1

# **From WTI Device**

Cell (qmimux0): 166.130.98.152 Eth1: 192.168.1.10 (LAN)

#### **From Palo Alto Firewall**

MGMT Port: 192.168.1.1 Static Route Default GW: 192.168.1.10

### **Configure IPTABLES from WTI device**

From CLI enter /n option 5 and add the following IPTABLES as below.

# Allow traffic from the LAN side 1. **iptables -A INPUT -i eth1 -j ACCEPT**

# Allow established connections 2. **iptables -A INPUT -m state --state ESTABLISHED,RELATED -j ACCEPT**

# Masquerade. 3. **iptables -t nat -A POSTROUTING -o eth1 -j MASQUERADE**

## # forwarding

4. **iptables -A FORWARD -i eth1 -o qmimux0 -m state --state RELATED,ESTABLISHED -j ACCEPT**

# Allow outgoing connections from the LAN side.

5. **iptables -A FORWARD -i qmimux0 -o eth1 -j ACCEPT**

6. **iptables -t nat -A PREROUTING -p tcp -i qmimux0 --dport 8001 -j DNAT --to-destination 192.168.1.1:443**

7. **iptables -A FORWARD -p tcp -d 192.168.1.1 --dport 443 -m state --state NEW,ESTABLISHED,RELATED -j ACCEPT**

# **From FortiGate Firewall**

Add Static Rout to MGMT interface

From FortiGate go to Network >> Static Routes >> Create New and add the following to match the Gateway Address of WTI Eth0 (LAN).

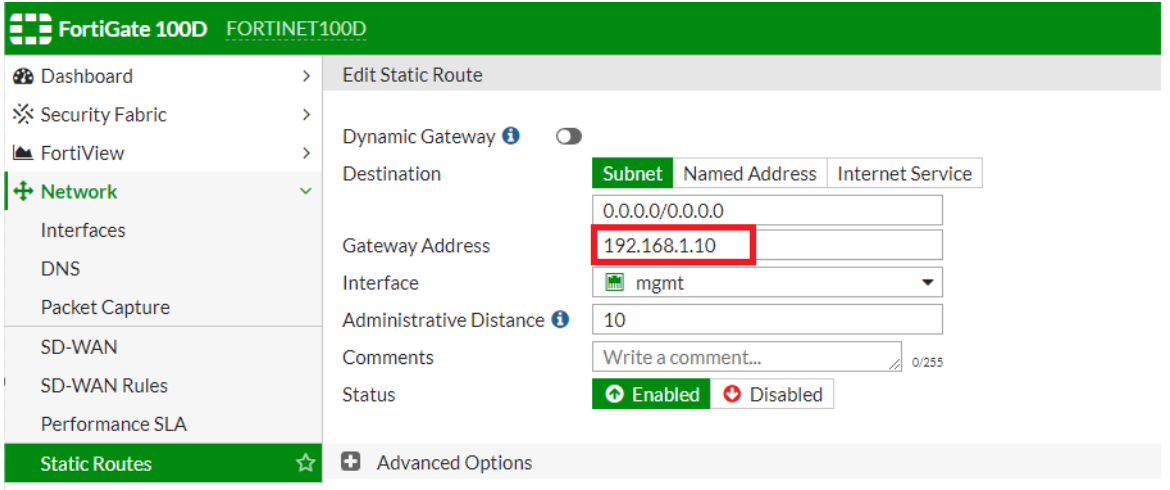

Now go to web browser a[s https://166.130.98.152:8001](https://166.130.98.152:8001/) and enter username/password of FortiGate Firewall.

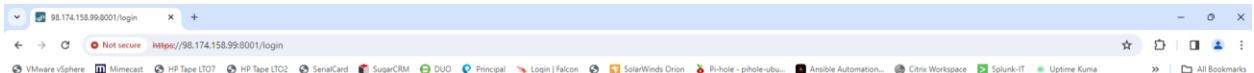

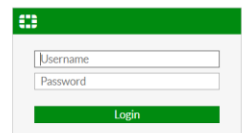